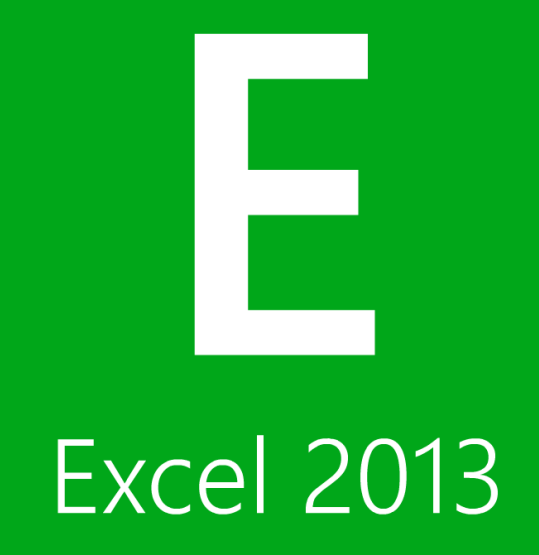

## **Excel 2013**

**First Edition**

LearnKey provides self-paced training courses and online learning solutions to education, government, business, and individuals world-wide. With dynamic video-based courseware and effective learning management systems, LearnKey provides expert instruction for popular computer software, technical certifications, and application development. LearnKey delivers content on the Web, by enterprise network, and on interactive CD-ROM. For a complete list of courses visit:

http://www.learnkey.com/

All rights reserved. No part of this book may be reproduced or transmitted in any form or by any means now known or to be invented, electronic or mechanical, including photocopying, recording, or by any information storage or retrieval system without written permission from the author or publisher, except for the brief inclusion of quotations in a review.

© 2014 LearnKey www.learnkey.com

202708

## **Table of Contents** Introduction

### Using this Workbook Excel 2013 Introduction 8 Excel 2013 Session 3 Course Map 13 Excel 2013 Session 3 Outline 19 Excel 2013 Session 4 Outline 20 21 Excel 2013 Session 5 Outline League and the set of the set of the set of the set of the set of the set of the set of the set of the set of the set of the set of the set of the set of the set of the set of the set of the se 22 Sample Lesson Plans Skills Assessment 25

### Session 1

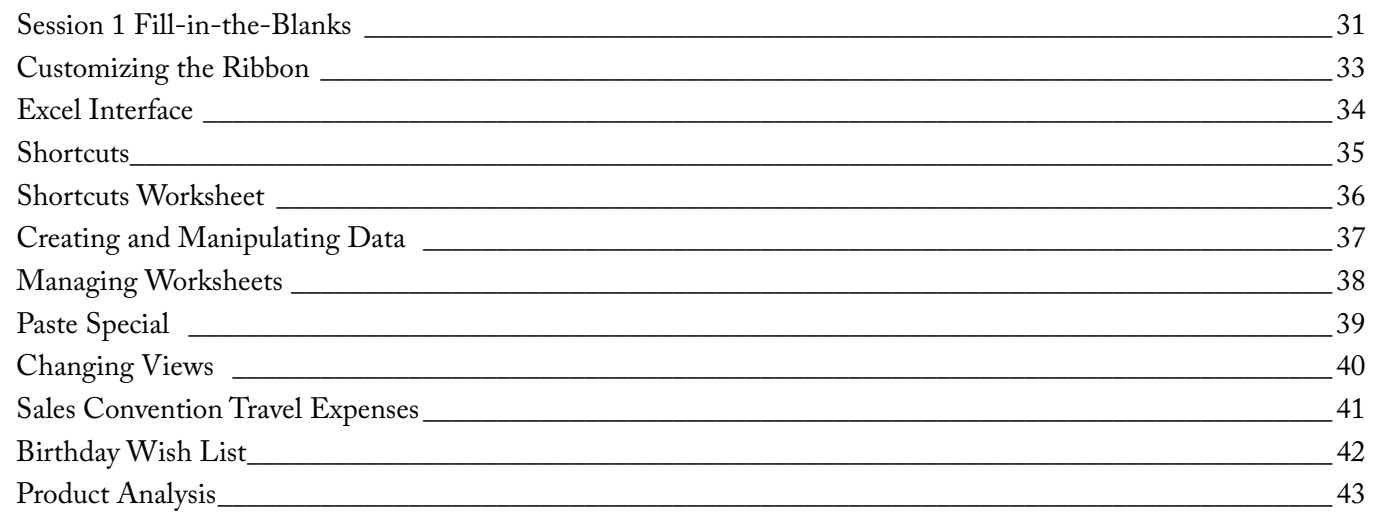

### Session 2

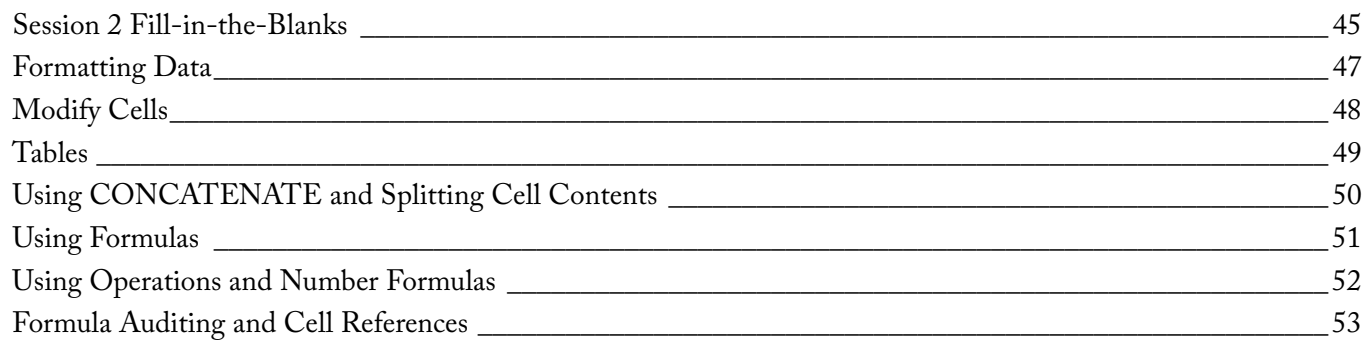

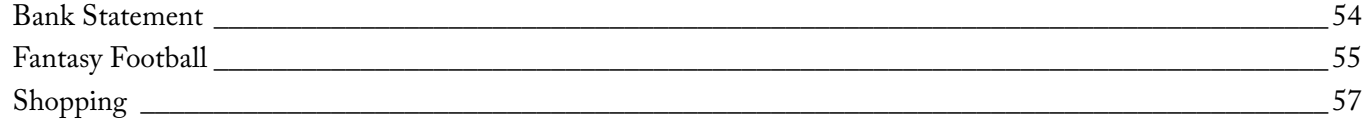

## Session 3

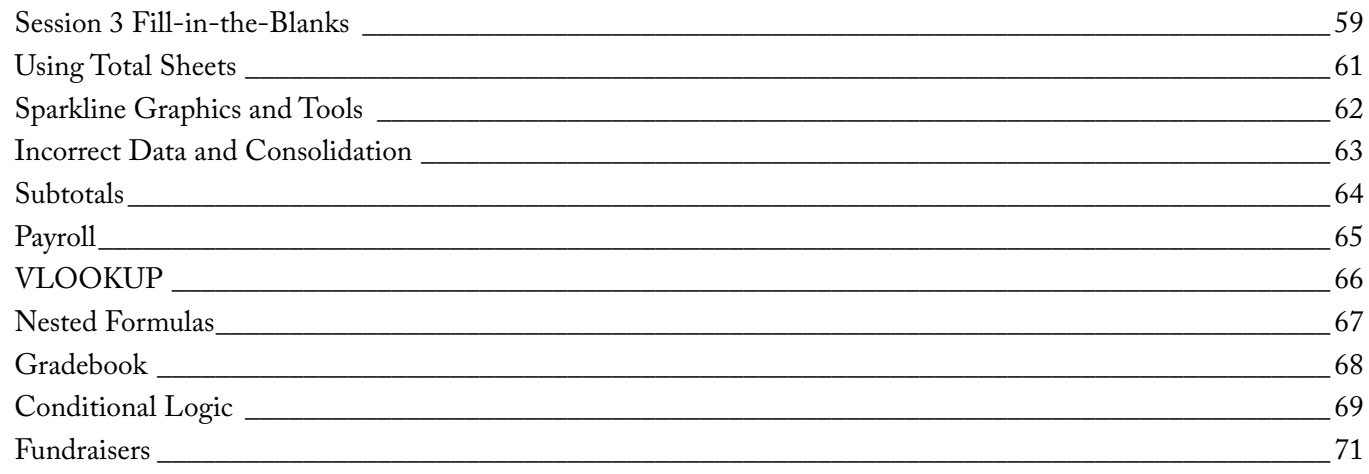

## Session 4

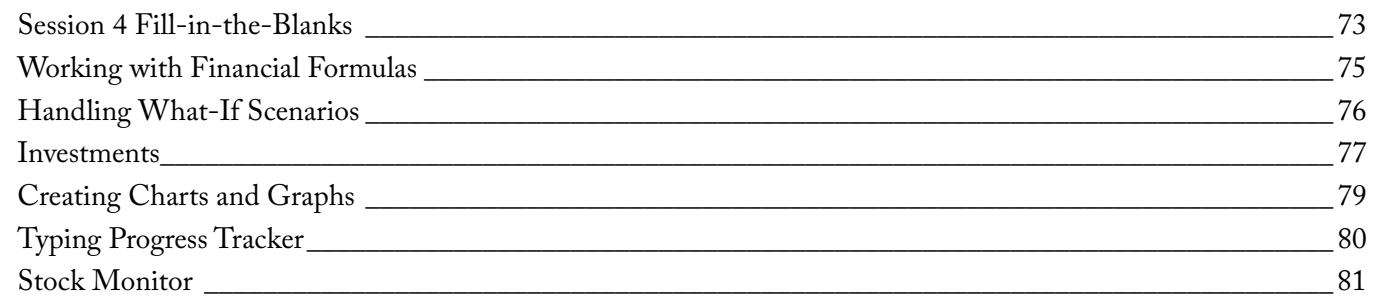

## Session 5

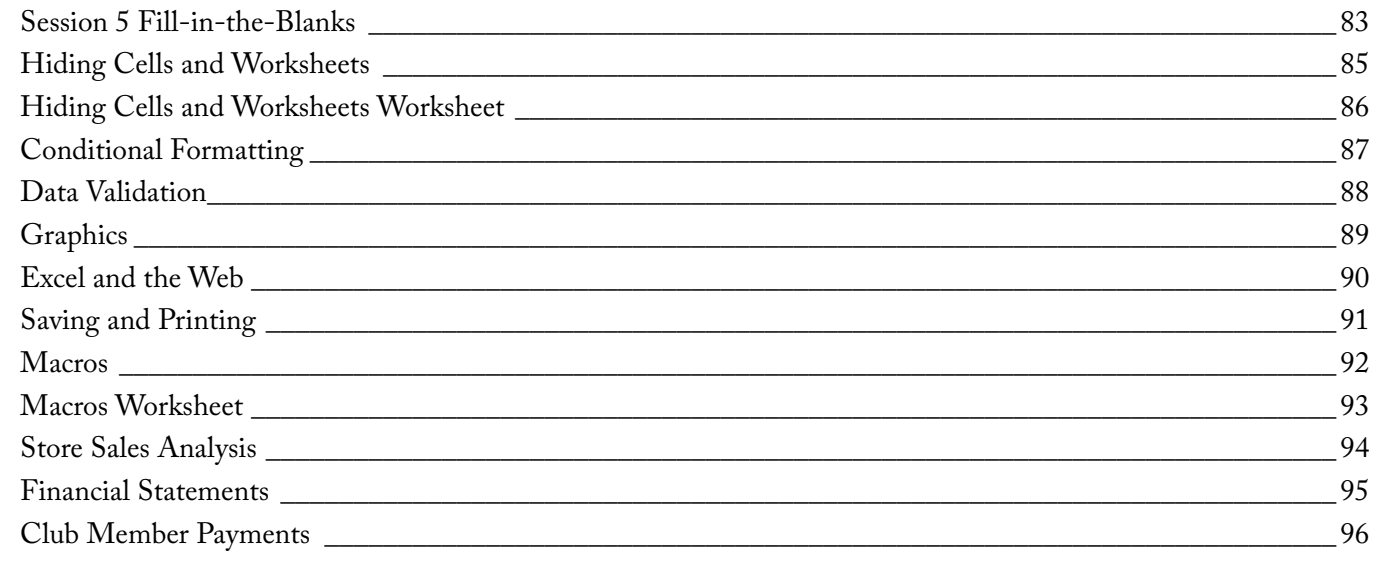

## Master Project

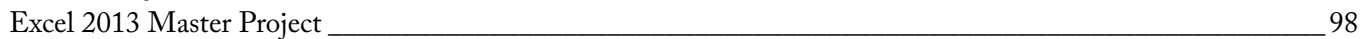

# **Session 1 Fill-in-the-Blanks**

**Instructions:** While watching Session 1, fill in the missing words according to the information presented by the instructor. **[References are found in the brackets.] Introduction Navigating Excel Shortcuts**  To view the Metro Interface from the desktop, you can press the 1. 2. The The most commonly used appear when the Quick Access toolbar dropdown arrow is clicked. 3. 4. All the groups with the requisite \_\_\_\_\_\_\_\_\_\_\_\_\_\_\_\_\_\_\_\_\_\_\_\_\_\_\_\_ will always appear in the same order. 5. The If you press Ctrl+ 7. 8. If you press Ctrl+ 9. The 10. When you right-click, you will get a/n 11. Hit the Windows logo key and the D key to go directly to the substance and back. 12. The F1 key brings up the The F7 key brings up 14.  $Cr1+Z$  is 15. Paste is Ctrl+ Ctrl+A is **[Copy, Paste, Print, Select All]**  . 16. The Excel worksheet is really divided into 6. **[Excel Interface] [Excel Interface]** option in Excel will give you an overview of Excel. **[More Commands, Popular Commands] [Customize Ribbon] [Add, Remove, Custom Buttons]** , it will take you to the very top of the worksheet. [Basic Navigation] **[Basic Navigation]**  , it will take you to the bottom entry. **. [Esc Key, Undo, Right Click (3 Best Friends)]**  key will exit you out of an open dialog box. **[Esc Key, Undo, Right Click (3 Best Friends)] [3 Windows Keys] [Function keys]** window. **[Function keys]** . **[Control keys]**  in all Windows programs. **[Copy, Paste, Print, Select All]**  . **[Touch Screen, Document Window]**  key. button is very useful for working on more than one machin menu and you can see what your options are. and  $\mathbf{V}$  . 13. 3. The most community used<br>
(Marc Community Property Community)<br>
4. All the groups with the requisite<br>
5. The<br>
1-All Roman, Community<br>
Secret is really divided into the serry useful for working on must that<br>
6. Enc. Excel

### **Creating and Manipulating Data**

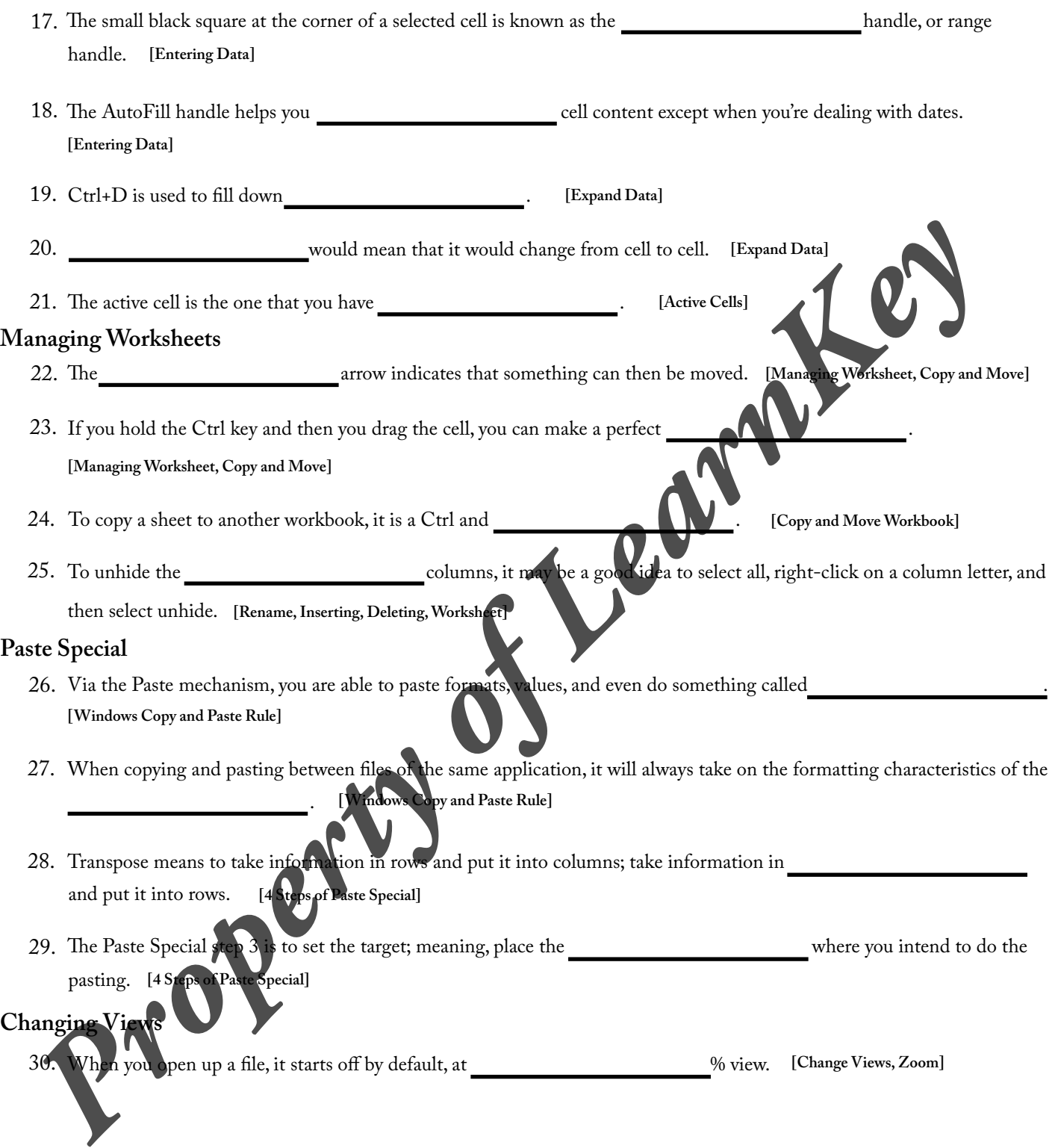

# **Customizing the Ribbon**

### **Description:**

Excel 2013 may be very helpful while creating specific types of documents, and using several features of Excel 2013 may cultivate an atmosphere which allows you to create documents more effectively. You do not need to simply use the default settings of the ribbon; rather, you can customize the ribbon. The ability to customize the buttons and tabs enables you to fashion an individualized work station, allowing you an opportunity to enhance productivity and effectiveness.

For this project, you will become familiar with the basics of navigating and customizing a ribbon in Excel 2013. These skills include: understanding the Excel interface, using templates, workspace, and Quick Access toolbar, understanding the ribbon, and customizing the ribbon.

### **Steps for Completion:**

- 1. Create a new Excel document using the blank workbook template.
- 2. Add a Print button to the Quick Access toolbar.
- 3. Customize the ribbon by creating a new tab.
- 4. Click on the File tab, then click on the Options tab, then click the Customize Ribbon option in the Excel Options dialog box, click the New Tab button, then click the Rename button, then place an appropriate name in the New Tab button, then click the Rename button, then place an appropriate name in the Rename
- 5. Place Copy, Cut, and Paste buttons inside the new customized tab.
- 6. Go to the File tab, then click on the Options tab, then select the Customize Ribbon option, click the Copy button in the Commands list, and then select the Add button. The custom tab must be selected before you can add buttons to the tab.

#### **Reference:**

LearnKey's Excel 2013 Training, Session 1:

 Introduction: Introduction to Excel 2013; Excel Interface; Templates, Workspace, Quick Access; More Commands, and Popular Commands; Customize Ribbon; Add Remove Button Sior Completion:<br>
1. Crais a eart Ford description is Constant with the United Waters and Property of Learn Andreas and Property of Learn Andreas and Property of Learn Andreas and Property of Learn Andreas and Property of

**Project Files:** N/A

**Difficulty:** Beginner

**Required Materials:**

#### **Objectives:**

1.0 Create and Manage Worksheets an

1.4.4 Customize the ribbon

- 1.1 Create Worksheets and Workb
	- $1.1.1$  create new  $bl$ 1.1.2 create new workbooks using templates
		- 1.4 Customize options and views for worksheets and workbooks
			- uick Access toolbar

# **Excel Interface**

### **Description:**

While creating specific types of documents, it may be necessary to modify or customize the Quick Access toolbar from time to time. It may also be beneficial to move from one side of the worksheet to the other in a quick and efficient way. Customizing the Quick Access toolbar and moving through data quickly are important for effective navigation through Excel 2013.

Take some time in this project to customize the Quick Access Toolbar and practice moving quickly through data in a worksheet.

### **Steps for Completion:**

- 1. Add the Touch Screen button to the toolbar.
	- Click the Customize Quick Access Toolbar drop-down menu, click the More Commands option, open the All Commands menu in the Choose commands from dropdown menu, click the Touch/Mouse Mode, click the Add button, and then click the OK button.
- 2. Open the Excel2013\_Alphabet.xlsx file and move from cell A1 to C1 using the keyboard. To move from the cell A1 to C1, you may type Ctrl+the right arrow key.
- 3. Highlight all the data in the A column using the keyboard.
	- a. You can highlight the entire A1 column using the keyboard by highlighting the A1 cell, then pressing Ctrl+Shift+the down arrow on the keyboard.

#### **Reference:**

LearnKey's Excel 2013 Training, Session 1: Navigating Excel: 2013 Training, Session 1:<br>Navigating Excel: Touch Screen, Document Window; Basic Navigation<br>**Files:** Excel2013\_Alphabet.xlsx<br>**Riverset Constant Of Material Screen, Document Window; Basic Navigation<br>ed Mat** 

**Project Files:** Excel2013\_Alphabet.xlsx

**Difficulty:** Beginner

**Required Materials:**

**Objectives:**

1.0 Create and Manage Worksheets and Workbool 1.1 Create Worksheets and Workbooks 1.1.1 create new blank workboo 1.4.4 customize the ribbon real Materials: Excel 2013 **Property of Learn**<br>
Tracte and Manage Worksheets and Workbooks<br>
1.1.1 create new blank workbooks<br>
1.4.4 customize the ribbon<br> **Property of LearnAce Service Service Service And Workbooks** 

# **Shortcuts**

### **Description:**

To use Excel 2013 at its height of effectiveness, you may want to learn and apply shortcuts for regularly used commands. When you are short on time, shortcuts may save surprisingly large amounts of time for you. Knowing the shortcuts can be beneficial for any user.

For this project, you will become familiar with the basics of employing shortcuts for regularly used commands in Excel 2013. These skills include utilizing the Esc key, Undo button, and right-click, using Windows key shortcuts, using function key shortcuts, using control key shortcuts, utilizing Copy, Paste, Print, Select All shortcuts, using Select Data Range, and Save commands with shortcuts, creating new documents with shortcuts, using Alt key shortcuts, inserting columns, rows, and worksheets with shortcuts, using visible key shortcuts, and using drop-down and ribbon shortcuts.

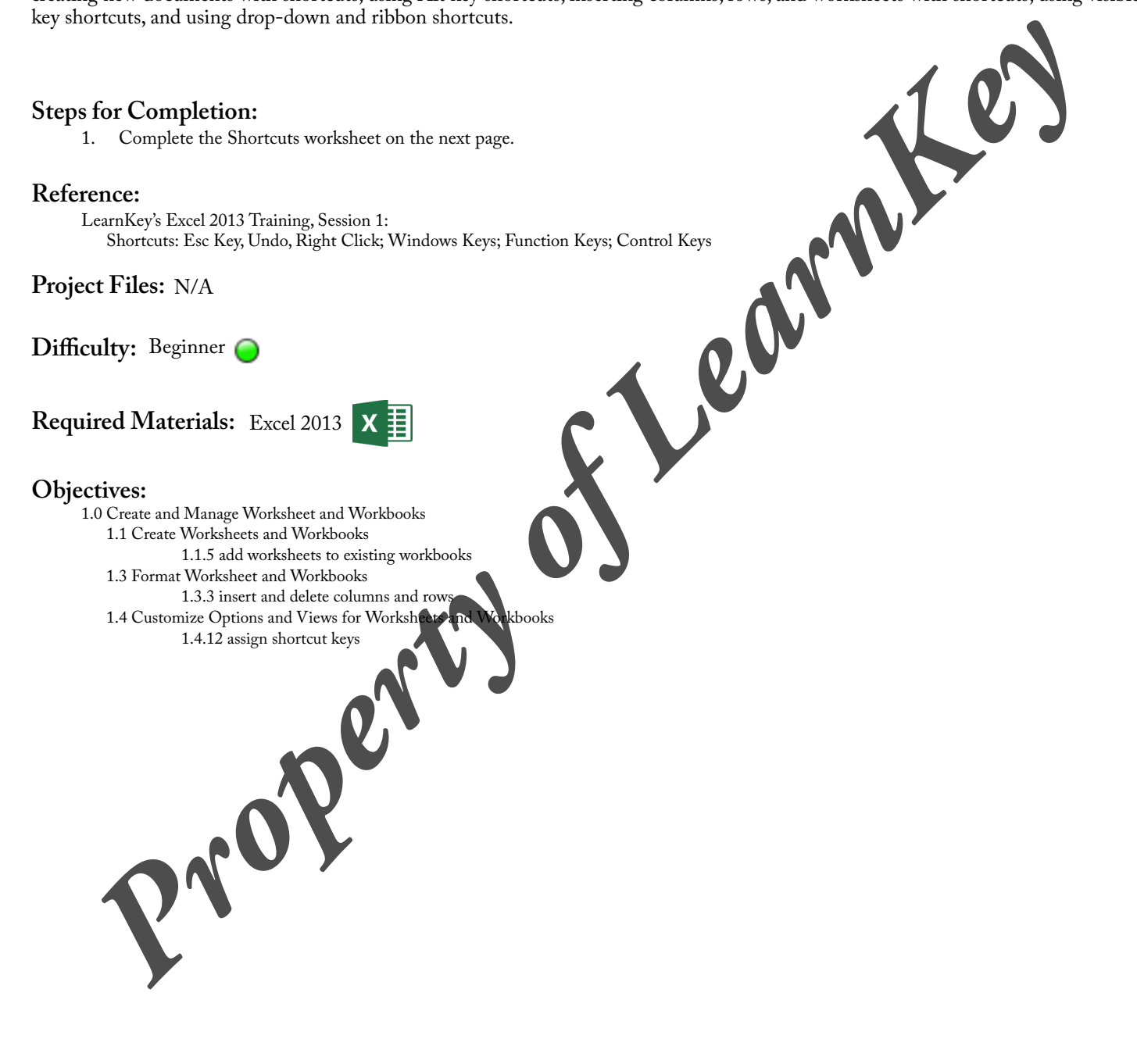

## **Shortcuts Worksheet**

**Instructions: While watching Session 1, match the shortcuts in the word bank with their function according to the information presented by the instructor.**

- A. Windows logo key
- B. Right-click
- C. F4
- D. Esc key
- E. Ctrl+P
- F. Ctrl+Shift+Down Arrow
- G. F12

J. Ctrl+V K. Ctrl+C

H. Ctrl+X I. F1

- L. Ctrl+Z
- M. Ctrl+N
- N. Ctrl+A
- O. F7 P. Windows logo key+D Q. Alt+I, then R
- R. Ctrl+S
- 
- 1. \_\_\_\_\_\_\_\_\_\_\_\_ Shows the desktop.
- 2. \_\_\_\_\_\_\_\_\_ Pulls up the Start menu.
- 3. \_\_\_\_\_\_\_\_\_ Closes the open dialog box, takes the user out of the open cell pir a sheet.
- 4. \_\_\_\_\_\_\_\_\_ Reveals an in-context menu of the options for the thing that was right-clicked. S. Excity<br>
E. Crist<sup>3</sup> E. Crist<sup>2</sup><br>
E. Crist<sup>3</sup><br>
E. Crist<sup>3</sup><br>
C. F12<br>
C. F12<br>
C. F12<br>
C. Shuri-Down Arrow be destroped to the Crist<br>
C. F12<br>
2. Then the description of the options for the theory<br>
C. C. Poper alter dive be
- 5. \_\_\_\_\_\_\_\_\_\_\_ Opens the Help options.
- 6. \_\_\_\_\_\_\_\_\_ Opens Spell Check options.
- 7. \_\_\_\_\_\_\_\_\_\_ Repeats the most recent simple-step actions.
- 8. \_\_\_\_\_\_\_\_\_\_ Opens the Save As dialog box.
- 9. \_\_\_\_\_\_\_\_\_\_\_ Employs the Undo button.
- 10. \_\_\_\_\_\_\_\_\_\_ Cuts selected data from the document.
- 11. \_\_\_\_\_\_\_\_\_\_\_ Copies the selected data.
- 12. \_\_\_\_\_\_\_\_\_\_ Pastes data from the clipboard to the selected area of the document.
- 13. \_\_\_\_\_\_\_\_\_\_ Opens the Print dialog box.
- 14. \_\_\_\_\_\_\_\_\_\_ Selects all data in the data range surrounding the selected cell.
- 15. \_\_\_\_\_\_\_\_\_ Saves the document.
- 16. **\_\_\_\_\_\_\_ Opens a new document.**
- 17. Selects the column under the selected cell.
- 18. **Inserts a new column into the document.**
- 19. **Inserts a new row.**

# **Creating and Manipulating Data**

### **Description:**

Excel 2013 may be very helpful while creating specific types of documents, and using several features of Excel 2013 may cultivate an atmosphere which allows you to create documents more effectively. AutoFill may be very useful when you need to enter data quickly and efficiently. Rather than entering data one cell at a time, AutoFill may allow the user to quickly fill in cells in certain circumstances. Understanding AutoFill may provide an environment in which you may enter data quickly while maintaining a professional look for the document.

For this project, you will become familiar with the basics of creating and manipulating data in Excel 2013. These skills include entering data, expanding data, working with AutoFill, customizing lists, creating custom lists, identifying active cells, using Flash Fill, and creating column headings.

### **Steps for Completion:**

- 1. Open a new Excel sheet
- 2. Type a number into the first cell of column A.
- 3. Using the AutoFill handle, place the number that is in the first row of column A into the first 5 rows of column A
- 4. Type a date into the first row of column B. Example 8/20/2013.
- 5. Using the AutoFill handle, place the date that is in the first row into the first 5 rows of column B. Because the AutoFill handle is being used, you will need to right-click the AutoFill handle and drag it down to the fifth row, and select the Copy Cells option which will appear in the dialog box after you let go of the right-click.
- 6. Adjust the width of Column B.
- 7. Add a new row as row 1.
- 8. Type the word Sunday inside the first row of Column A.
- 9. Drag the AutoFill handle from the first row of Column A to the first row of Column
- 10. The first 5 days of the week should appear in the top row.
- 11. Create a custom list of names, using the Custom Lists dialog box. The list should only be 5 names long.
- 12. To access the Custom Lists dialog box, click the File tab, then click the Options tab, then click the advanced option in the Excel Options dialog box, then click the Edit Custom Lists button, and then type a list of names in the List entries box of the Custom Lists dialog box, and then click the OK button. Make sure that the names on the list are separated by and then click the OK button. Make sure that the names on the Excel 2013 **Property of Learn Column A**<br>
1. Opera can be described to contact the column A<br>
1. Opera can be described to contact the column A<br>
2. Type a sample into the first cell of column A<br>
2. Using the Advantillant con
- 13. Apply the newly created list to Column D of the spreadsheet by typing one of the custom list's names in the first row of Column D and dragging the AutoFill handle to the fifth row of Column

#### **Reference:**

- LearnKey's Excel 2013 Training, Session 1:
- Creating and Manipulating Data: Entering Data AutoFill; Expand Data; Working with AutoFill; Custom Lists; Creating Custom Lists; Text<br>Strings; Active Cells; Grouping Worksheets; Ungrouping Worksheets; Flash Fill; Flash Fil grouping Worksheets; Flash Fill; Flash Fill Numbers; Column Headings

### **Project Files:** N/A

**Difficulty:** Beginner

### **Required Materials:**

### **Objecti**

- 1.0 Create and Manage Worksheets and Workbooks
	- 1.3 Format Worksheets and Workbooks
	- 1.3.5 adjust row heights and column width
	- 2.0 Create Cells and Ranges
		- 2.1 Insert Data in Cells and Ranges
			- 2.1.1 append data to worksheets
				- 2.1.4 demonstrate how to use AutoFill tool
				- 2.1.5 expand data across columns